# LV-672

## **Mini-ITX motherboard**

## **User's Manual**

Edition: 1.04 2005/03/23

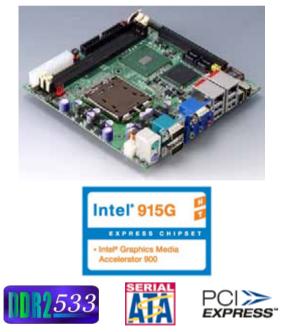

## Copyright

Copyright 2003 - 2004. All rights reserved. This document is copyrighted and all rights are reserved. The information in this document is subject to change without prior notice to make improvements to the products.

This document contains proprietary information and protected by copyright. No part of this document may be reproduced, copied, or translated in any form or any means without prior written permission of the manufacturer.

All trademarks and/or registered trademarks contains in this document are property of their respective owners.

#### Disclaimer

The company shall not be liable for any incidental or consequential damages resulting from the performance or use of this product.

The company does not issue a warranty of any kind, express or implied, including without limitation implied warranties of merchantability or fitness for a particular purpose.

The company has the right to revise the manual or include changes in the specifications of the product described within it at any time without notice and without obligation to notify any person of such revision or changes.

## Trademark

All trademarks are the property of their respective holders.

Any questions please visit our website at http://www.commell.com.tw.

## **Packing List**

Please check package component before you use our products.

## Hardware:

LV-672 Mini-ITX motherboard x 1

## Cable Kit:

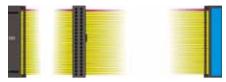

40-pin ATA100 IDE flat cable x 1

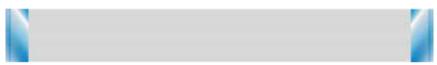

26-pin slim type floppy cable x 1

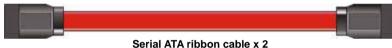

I/O Shield x 1

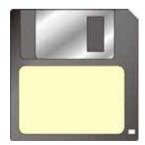

RAID drivers Disc for Windows 2000, Windows XP and Windows Server 2003

## **Other Accessories:**

Divers CD (including User's Manual) x 1

User's Manual x 1

## Index

| Chapter1 <introduction></introduction>                   | 7  |
|----------------------------------------------------------|----|
| 1.1 <product overview=""></product>                      | 7  |
| 1.2 <product specification=""></product>                 | 8  |
| 1.3 <component placement=""></component>                 | 10 |
| 1.4 <block diagram=""></block>                           | 11 |
| Chapter 2 <hardware setup=""></hardware>                 | 13 |
| 2.1 <connector location=""></connector>                  | 13 |
| 2.2 <jumper reference=""></jumper>                       | 14 |
| 2.3 <connector reference=""></connector>                 | 15 |
| 2.3.1 <internal connectors=""></internal>                | 15 |
| 2.3.2 <external connectors=""></external>                | 15 |
| 2.4 <cpu and="" memory="" setup=""></cpu>                | 16 |
| 2.4.1 <cpu installation=""></cpu>                        | 16 |
| 2.4.2 <memory installation=""></memory>                  | 17 |
| 2.5 <cmos setup=""></cmos>                               | 18 |
| 2.6 <enhanced ide="" interface=""></enhanced>            | 19 |
| 2.7 <serial ata="" installation=""></serial>             | 20 |
| 2.8 <floppy installation=""></floppy>                    | 21 |
| 2.9 <lan installation=""></lan>                          | 22 |
| 2.10 <audio installation=""></audio>                     | 23 |
| 2.11 <display installation=""></display>                 | 25 |
| 2.12 <ieee1394 and="" installation="" usb=""></ieee1394> | 26 |
| 2.13 <power and="" fan="" installation=""></power>       | 28 |
| 2.14 <gpio interface=""></gpio>                          |    |
| 2.15 <serial port=""></serial>                           | 31 |
| 2.16 <switch and="" indicator=""></switch>               |    |
| 2.17 <expansion interface=""></expansion>                |    |
|                                                          |    |

| LV-672 User's Manual                                    | Index |
|---------------------------------------------------------|-------|
| Chapter 3 <system configuration=""></system>            | 35    |
| 3.1 <sata configuration=""></sata>                      | 35    |
| 3.2 <sata configuration="" raid=""></sata>              | 38    |
| 3.3 <audio configuration=""></audio>                    | 41    |
| 3.4 <video memory="" setup=""></video>                  | 42    |
| 3.5 <display properties="" setting=""></display>        | 44    |
| 3.6 <pci-express interface="" setting=""></pci-express> | 46    |
| Chapter 4 <bios setup=""></bios>                        | 47    |
| Appendix A <i assignment="" o="" pin="" port=""></i>    | 49    |
| A.1 IDE Port                                            | 49    |
| A.2 <serial ata="" port=""></serial>                    | 49    |
| A.3 <floppy port=""></floppy>                           | 50    |
| A.4 <irda port=""></irda>                               | 50    |
| A.5 <serial port=""></serial>                           | 51    |
| A.6 <vga port=""></vga>                                 | 51    |
| A.7 <lan port=""></lan>                                 | 51    |
| Appendix B <flash bios=""></flash>                      | 52    |
| B.1 BIOS Auto Flash Tool                                |       |
| B.2 Flash Method                                        |       |
| Appendix C <hardware test=""></hardware>                | 53    |
| C.1 <power consumption="" test=""></power>              | 53    |
| Contact Information                                     | 54    |

## (This Page is Left for Blank)

## Chapter1 <Introduction>

## 1.1 < Product Overview>

**LV-672** is the motherboard with last Intel desktop technology with Mini-ITX form factor. Based on Intel® 915G and ICH6R, the board integrates a new Pentium 4 processor 775-pin socket, DDR2 memory socket, Intel® Graphic Media Accelerator 900 technology, PCI express interface and Serial ATA with RAID function for a powerful desktop system.

#### Intel® LGA775 processor

The Intel® Pentium 4 processor now comes with a new form factor with 775-pin PLGA package, for 800MHz front-side-bus, 1MB L2 cache, and for 90nm manufacturing technology, the PLGA processor without pin header on solder side can make user installing the processor on the socket easier.

#### Intel® 915G and ICH6R chipset

The Intel 915G integrates DDR2 400/533MHz for memory, and Graphic Media Accelerator (GMA) 900 technology for new graphic engine. It can provide up to 224MB of frame buffer when you install over 256MB of system memory. The ICH6R integrates with up to 8 USB2.0 interfaces (6 ports for **LV-672**), and serial ATA interface with RAID function.

#### Dual Intel® 82541GI Gigabit LAN

With dual Gigabit LAN with Intel® 82541GI, **LV-672** comes with a powerful network function for the system that requires large transfer data of NAS system or Server platform.

#### **PCI-Express interface**

**LV-672** integrates a 16x PCI-Express interface, it can provide up to 8GB/s of bandwidth, which AGP 8x can only provide up to 2GB/s.

#### **Multimedia interfaces**

**LV-672** also integrates 5.1channel AC97 audio, mini-PCI interface and IEEE1394 port, for these flexible function, system integrator can built more powerful systems for many applications.

## 1.2 <Product Specification>

| <b>General Specificat</b> | tion                                                         |
|---------------------------|--------------------------------------------------------------|
| Form Factor               | Mini-ITX motherboard                                         |
| CPU                       | Intel® Pentium 4 / Celeron D processor with LGA775 socket    |
|                           | Package type: 775 pin PLGA                                   |
|                           | L2 Cache: 256KB/1MB                                          |
|                           | Front side bus: 533/800MHz (133/200MHz x 4)                  |
|                           | Intel® Hyper-Threading Technology supported                  |
| Memory                    | 2 x 240-pin DDR2 400/533MHz SDRAM up to 2GB                  |
|                           | Up to 8GB/s of bandwidth with dual-channel interleaved mode  |
|                           | Dual-Channel technology supported                            |
|                           | Unbufferred, none-ECC memory supported only                  |
| Chipset                   | Intel® 915G (Northbridge) and ICH6R (Southbridge)            |
| BIOS                      | Phoenix-Award v6.00PG 4Mb PnP flash BIOS                     |
| Green Function            | Power saving mode includes doze, standby and suspend modes.  |
|                           | ACPI version 1.0 and APM version 1.2 compliant               |
| Watchdog Timer            | System reset programmable watchdog timer with 1 ~ 255        |
|                           | sec./min. of timeout value                                   |
| Real Time Clock           | Intel® ICH6R built-in RTC with lithium battery               |
| Enhanced IDE              | Enhanced IDE interface supports dual channels and up to 2    |
|                           | ATAPI devices at Ultra DMA100                                |
|                           | One 40-pin IDE port onboard                                  |
| Serial ATA                | Intel® ICH6R integrates 4 Serial ATA interface               |
|                           | RAID 0, 1, Intel Matrix Storage Technology supported         |
| Multi-I/O Port            |                                                              |
| Chipset                   | Intel® 82801FR ICH6R with Winbond® W83627THF controller      |
| Serial Port               | Two external RS-232 serial ports                             |
| USB Port                  | Six Hi-Speed USB 2.0 ports with 480Mbps of transfer rate     |
| Parallel Port             | None                                                         |
| Floppy Port               | One slim type Floppy port                                    |
| IrDA Port                 | One IrDA compliant Infrared interface supports SIR           |
| K/B & Mouse               | External PS/2 keyboard and mouse ports on rear I/O panel     |
| GPIO                      | One 12-pin Digital I/O connector with 8-bit programmable I/O |
|                           | interface                                                    |
| Smart Fan                 | One CPU fan connectors for fan speed controllable            |
| VGA Display Interfac      | ce                                                           |
| Chipset                   | Intel® 915G GMCH (Graphic Memory Controller Hub)             |
| Core Frequency            | 333MHz                                                       |
| Memory                    | Intel® DVMT 3.0 with up to 224MB shared with system memory   |
| Display Type              | CRT, LCD monitor with analog display                         |
| Connector                 | External DB15 female connector on rear I/O panel             |
|                           |                                                              |

| LV-672 User's Man  | ual Introduction                                               |
|--------------------|----------------------------------------------------------------|
| Ethernet Interface |                                                                |
| Chipset            | Intel® PRO/1000MT LAN interface with Intel 82541GI             |
| Туре               | 10Base-T / 100Base-TX/1000Base-T,                              |
|                    | auto-switching Fast Ethernet                                   |
|                    | Full duplex, IEEE802.3U compliant                              |
| Connector          | Dual External RJ45 connectors with LED on rear I/O panel       |
| Audio Interface    |                                                                |
| Chipset            | Intel® ICH6R with Realtek® ALC655 AC97 3D audio codec          |
| Interface          | 5.1 channel 3D audio with Line-in, Line-out and MIC-in         |
| Connector          | External Audio phone jack for Line-out/Front, Line-in/Rear and |
|                    | MIC(stereo)-in/Center                                          |
|                    | Onboard audio connector with pin header                        |
|                    | Onboard CD-IN connector                                        |
| Expansive Interfac | e                                                              |
| PCI-Express        | One 16x PCI-Express slot ( <i>compatible with 1x slot</i> )    |
|                    | Up to 8GB/s of transfer bandwidth                              |
|                    | Power supply: +3.3V, +12V                                      |
| PCI                | One Mini-PCI socket TYPE III (32-bit, 33MHz)                   |
|                    | Power supply: +3.3V, +5V                                       |
| IEEE1394           | AGERE FW323-06 controller integrated                           |
|                    | IEEE1394A supported                                            |
|                    | Up to 400Mb/s of transferring rate                             |
| Power and Environ  | nment                                                          |
| Power              | Standard ATX 24-pin (20-pin is compatible) power supply        |
| Requirement        | Additional +12V 4-pin power connector                          |
| Dimension          | 170 (L) x 170 (H) mm                                           |
| Temperature        | Operating within 0 ~ 60°C (32 ~ 140°F)                         |
|                    | Storage within -20 ~ 85°C (-4 ~ 185°F)                         |
| Ordering Code      |                                                                |
| LV-672             | Intel     Pentium 4 platform with Mini-ITX form factor         |
|                    | LGA775 socket, DDR2, onboard GMA900 VGA, 5.1 CH Audio,         |
|                    | SATA, USB2.0, PCI-Express 16x slot, Mini-PCI, IEEE1394         |
|                    | Dual Gigabit LAN                                               |
| PCIE-SDVOD         | PCI-Express add-on card for single DVI interface               |
| PCIE-SDVO2D        | PCI-Express add-on card for dual DVI interface                 |
| OALUSBA-1          | Dual USB Cable (30cm)                                          |
| OALPJ-S            | Audio phone jack cable                                         |
| The specification  | s may be different as the actual production.                   |

The specifications may be different as the actual production.

For further product information please visit the website at http://www.commell.com.tw

## 1.3 <Component Placement>

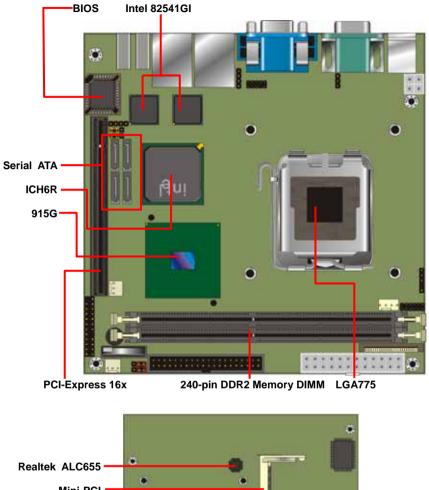

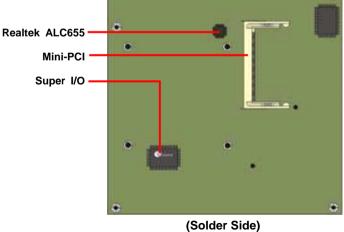

**Component Placement** 

## 1.4 <Block Diagram>

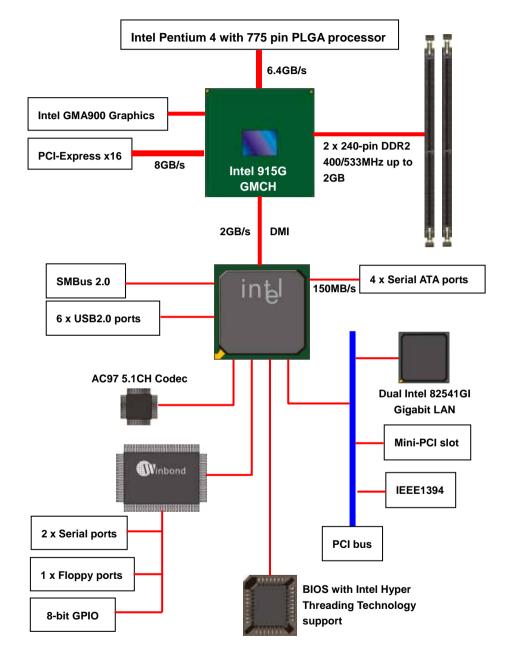

## (This Page is Left for Blank)

## Chapter 2 <Hardware Setup>

## 2.1 <Connector Location>

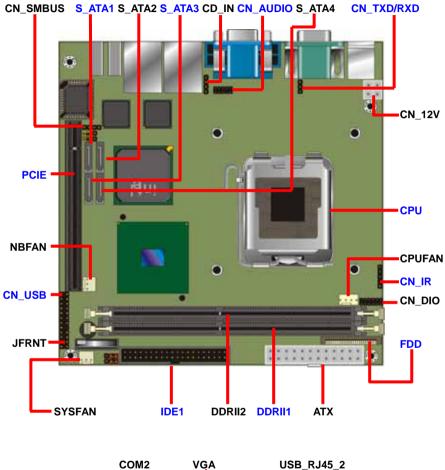

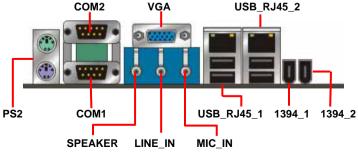

## 2.2 <Jumper Reference>

| Jumper | Function                     |
|--------|------------------------------|
| JRTC   | CMOS Operating/Clear Setting |
| JDOM   | IDE1 Pin-20 voltage setting  |
| JLAN1  | LAN1 Enable/Disable setting  |
| JLAN2  | LAN2 Enable/Disable setting  |

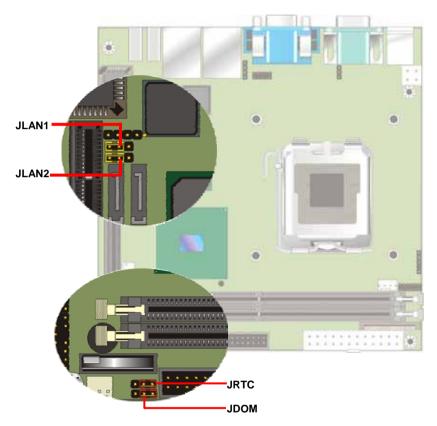

## 2.3 <Connector Reference>

## 2.3.1 <Internal Connectors>

| Connector    | Function                                      | Remark   |
|--------------|-----------------------------------------------|----------|
| CPU          | LGA775 CPU socket                             | Standard |
| DDRII1/2     | 240 -pin DDR2 SDRAM DIMM socket               | Standard |
| IDE1         | 40-pin primary IDE connector                  | Standard |
| FDD          | 26-pin slim type floppy connector             | Standard |
| S_ATA1/2/3/4 | 7-pin Serial ATA connector                    | Standard |
| ATX          | 24-pin power supply connector                 | Standard |
| CN_12V       | 4-pin +12V additional power supply connector  | Standard |
| CN_AUDIO     | 5 x 2-pin audio connector                     | Standard |
| CDIN         | 4-pin CD-ROM audio input connector            | Standard |
| CN_DIO       | 6 x 2-pin digital I/O connector               | Standard |
| CN_USB       | 10-pin USB connector                          | Standard |
| CPUFAN       | 4-pin CPU cooler fan connector                | Standard |
| SYSFAN       | 3-pin system cooler fan connector             | Standard |
| NBFAN        | 3-pin Northbridge cooler fan connector        | Standard |
| CN_IR        | 5-pin IrDA connector                          | Standard |
| CN_SMBUS     | 4-pin I <sup>2</sup> C connector              | Standard |
| CN_TXD/RXD   | 3-pin TXD/RXD COM port signal connector       | Standard |
| JFRNT        | 14-pin front panel switch/indicator connector | Standard |

## 2.3.2 <External Connectors>

| Connector    | Function                        | Remark   |
|--------------|---------------------------------|----------|
| VGA          | DB15 VGA connector              | Standard |
| USB_RJ45_1/2 | Dual USB and RJ45 LAN connector | Standard |
| COM1/2       | Serial port connector           | Standard |
| PS2          | PS/2 Keyboard/Mouse connector   | Standard |
| SPEAKER      | Audio Line-out port             | Standard |
| LINE_IN      | Audio Line-in port              | Standard |
| MIC_IN       | Audio Microphone input port     | Standard |
| 1394_1/2     | IEEE1394 port                   | Standard |

## LV-672 User's Manual 2.4 <CPU and Memory Setup>

## 2.4.1 <CPU installation>

**LV-672** has a LGA755 CPU socket onboard; please check following steps to install the processor properly.

Attention If LV-672 need RMA, please Keep CPU socket cover on the CPU Socket.

Warning If CPU Socket internal Pin damage, We could not provide warranty.

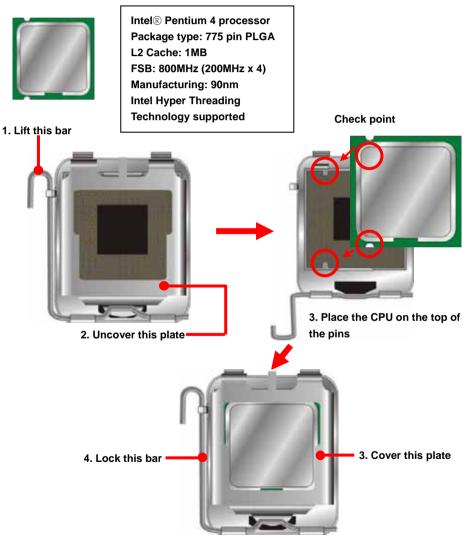

Notice: Please place the CPU on the pins tenderly to avoid bending the pins

#### 2.4.2 < Memory installation>

**LV-672** has two 240-pin DDR2 DIMM support up to 2GB of memory capacity. The memory frequency supports 400/533MHz (100MHz x 4 or 133MHz x 4). Only Non-ECC memory is supported. **Dual-Channel technology** is supported while applying two same modules.

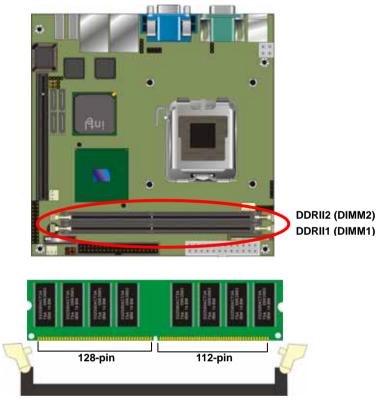

Please check the pin number to match the socket side well before installing memory module.

## 2.5 <CMOS Setup>

The board's data of CMOS can be setting in BIOS. If the board refuses to boot due to inappropriate CMOS settings, here is how to proceed to clear (reset) the CMOS to its default values.

#### Jumper: JRTC

#### Type: Onboard 3-pin jumper

| JRTC | Mode             |  |
|------|------------------|--|
| 1-2  | Clear CMOS       |  |
| 2-3  | Normal Operation |  |

Default setting

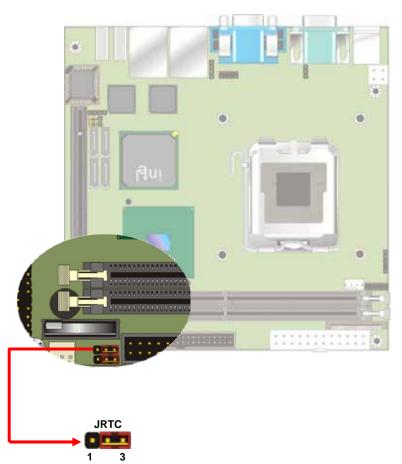

## 2.6 < Enhanced IDE interface>

The Intel® ICH6R (south bridge chip) supports one enhanced IDE interface, dual channel for two ATAPI devices with ATA100. Based on this function, **LV-672** has one 40-pin IDE connector with jumper selectable for pin-20 +5V supported. The jumper **JDOM** is two-pin type for pin-20 supplied with +5V to apply the DOM (Disk on Module).

#### Jumper: JDOM Type: onboard 3-pin header JDOM Mode ON IDE1 pin-20 5V power supply enable OFF No 5V power supply on IDE1 pin-20 Default setting

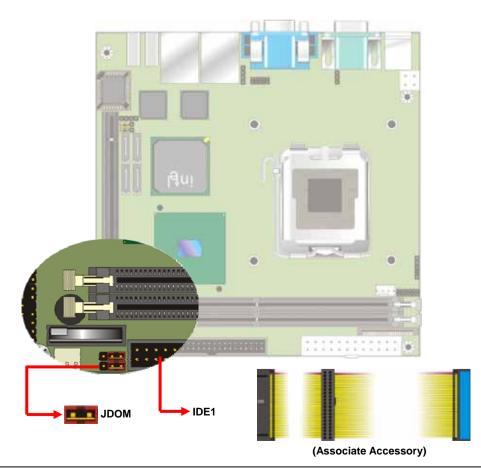

## 2.7 <Serial ATA installation>

LV-672 has four Serial ATA interfaces with RAID function, the transfer rate of the Serial ATA can be up to 150MB/s. Please go to <u>http://www.serialata.org/</u> for more about Serial ATA technology information. Based on Intel® ICH6R, it supports Intel® Matrix Storage Technology with combination of RAID 0 and RAID 1 modes. The main features of RAID on ICH6R are listed below:

- 1. Supports for up to RAID volumes on a single, two-hard drive RAID array.
- 2. Supports for two, two-hard drive RAID arrays on any of four Serial ATA ports.
- 3. Supports for Serial ATA ATAPI devices.
- 4. Supports for RAID spares and automatic rebuild.
- 5. Supports for AHCI on RAID arrays, including NCQ and native hot plug.

For more information please visit Intel's official website.

For more about the system setup for Serial ATA, please check the chapter of SATA configuration.

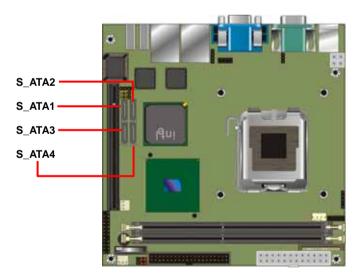

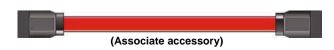

## 2.8 <Floppy Installation>

**LV-672** has one slim type 26-pin floppy interface, it supports notebook use floppy and powering from onboard, please follow up the steps below to install the device.

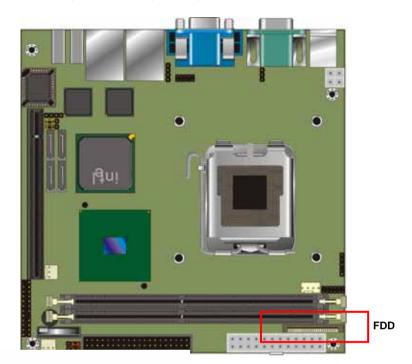

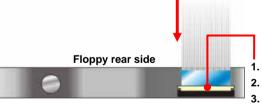

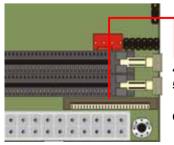

- Lift up this plastic bar
- Slot the cable in (Blue paste for outside)
- Press back the plastic bar
- 4. Lift up the brown plastic bar
- 5. Slot the cable in (Blue paste for brown bar side)
- 6. Press back the plastic bar

## LV-672 User's Manual 2.9 <LAN installation>

**LV-672** integrates two Gigabit LAN interfaces with Intel 82541GI; they provide a standard IEEE 802.3 Ethernet interface for 1000BASE-T, 100BASE-TX and 10BASE-T applications. **LV-672** provides two RJ45 connectors on the rear I/O panel. The **JLAN1** and **JLAN2** can let you set to enable/disable the onboard LAN function.

#### Jumper: JLAN1/JLAN2

#### Type: Onboard 3-pin jumper

| JLAN1/JLAN2     | Mode    |
|-----------------|---------|
| 1-2             | Disable |
| 2-3             | Enable  |
| Default setting |         |

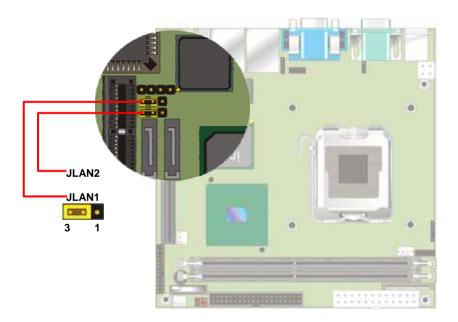

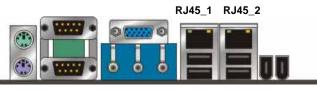

## 2.10 < Audio Installation>

**LV-672** integrated with REALTEK® ALC655 Codec for 5.1 channel sound output. It supports 16-bit stereo full-duplex with 48 KHz sampling rate, compliant with AC97 Rev.2.3 specifications.

The board has one phone jack on rear I/O panel for Line-out, Line-in, MIC(stereo)-in as 2-channel sound system, and Front, Rear, Center as 5.1-channel sound system. It also has one 10-pin header for additional audio output, the cable with phone jack is optional available.

For advanced configuration with system, please check the chapter of audio configuration.

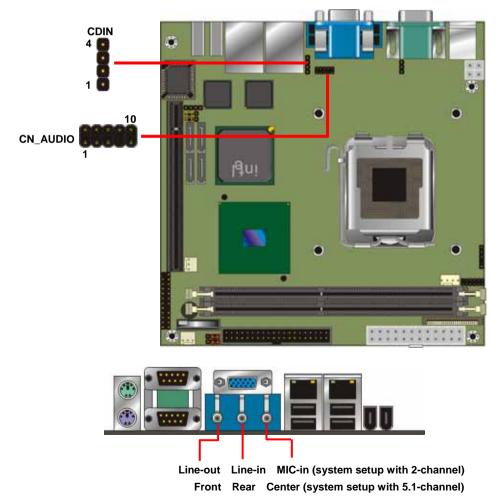

## Connector: CN\_AUDIO

Type: 10-pin  $(2 \times 5)$  header (pitch = 2.00mm)

| Pin | Description      | Pin | Description     |
|-----|------------------|-----|-----------------|
| 1   | Line – Left      | 2   | Ground          |
| 3   | Line – Right     | 4   | MIC1            |
| 5   | MIC2             | 6   | Ground          |
| 7   | N/C              | 8   | Line Out – Left |
| 9   | Line Out – Right | 10  | Ground          |

## **Connector: CDIN**

Type: 4-pin header (pitch = 2.54mm)

| 1 CD – Le<br>2 Ground | t  |
|-----------------------|----|
| 2 Ground              |    |
| z Grounu              |    |
| 3 Ground              |    |
| 4 CD – Ri             | ht |

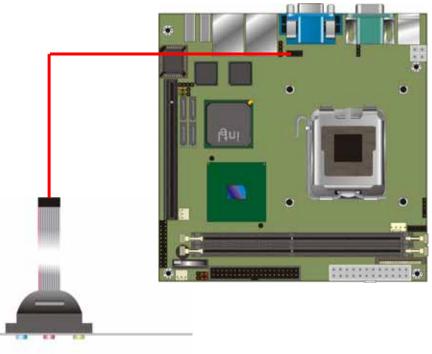

Line-in MIC-in Line-out (Optional Audio Cable)

#### LV-672 User's Manual 2.11 <Display Installation>

**LV-672** integrates with Intel® 915G GMCH for Intel Graphic Media Accelerator (GMA) 900 technology. It supports Intel® DVMT (Dynamic Video Memory Technology) 3.0 for up to 224MB frame buffer size shared with system memory. With a 333MHz core and DirectX 9 and OpenGL acceleration, **LV-672** provides the powerful onboard graphics interface without additional graphic card. (*More information please visit Intel's website*)

For more information of configuring the frame buffer size, please check the chapter of video memory configuration.

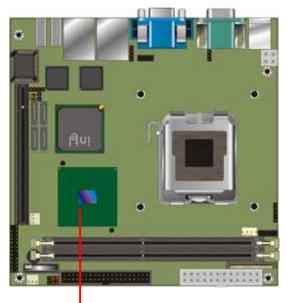

Intel 915G GMCH

## 2.12 <IEEE1394 and USB Installation>

**LV-672** integrates two IEEE1394 (FireWire) ports and six USB2.0 ports. The specifications of IEEE1394 and USB2.0 are listed below:

| Interface      | IEEE1394        | USB2.0        |
|----------------|-----------------|---------------|
| Controller     | AGERE FW323-06  | Intel ICH6R   |
| Transfer Rate  | 100/200/400Mb/s | Up to 480Mb/s |
| Output Voltage | 12V             | 500mA         |

The Intel® ICH6R contains and Enhanced Host Controller Interface (EHCI) and four Universal Host Controller Interfaces (UHCI), it can determine whether your connected device is for USB1.1 or USB2.0, and change the transfer rate automatically.

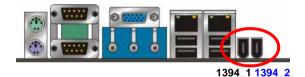

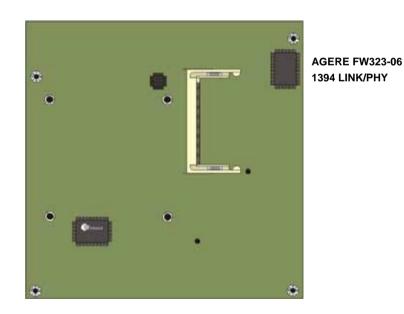

Connector: **CN\_USB** 

Type: 10-pin (5 x 2) header for USB5/6 Ports

| Pin | Description | Pin | Description |
|-----|-------------|-----|-------------|
| 1   | VCC         | 2   | VCC         |
| 3   | Data0-      | 4   | Data1-      |
| 5   | Data0+      | 6   | Data1+      |
| 7   | Ground      | 8   | Ground      |
| 9   | Ground      | 10  | N/C         |

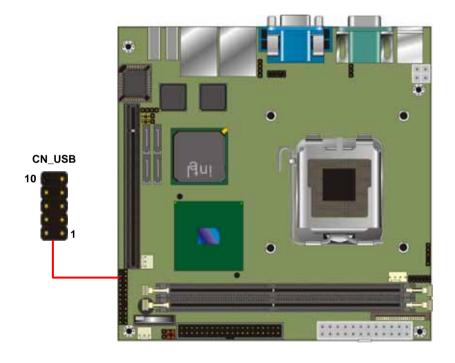

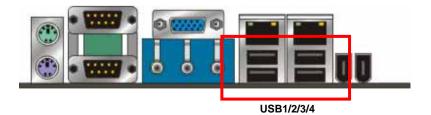

## 2.13 < Power and Fan Installation>

The **LV-672** provides a standard ATX power supply with **24-pin** ATX connector and additional 12V connector, and the board provides one **4-pin** fan connectors supporting smart fan for CPU cooler and two 3-pin cooler fan connectors for system and Northbridge chip. The 4-pin additional power connector is necessary for CPU powering; please connect this well before you finishing the system setup.

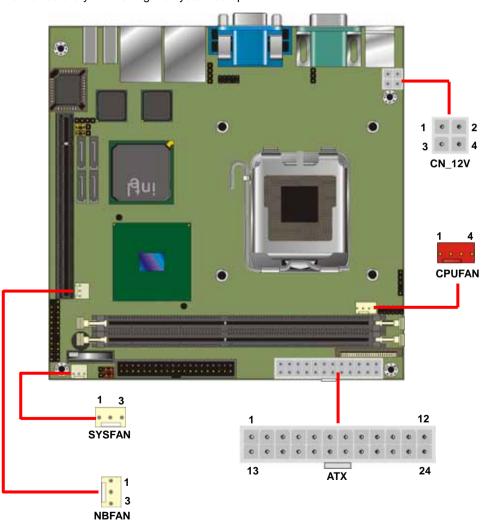

Connector: **ATX** Type: 24-pin ATX power connector

| <b>PIN assignm</b> | nent  |    |       |
|--------------------|-------|----|-------|
| 1                  | 3.3V  | 13 | 3.3V  |
| 2                  | 3.3V  | 14 | -12V  |
| 3                  | GND   | 15 | GND   |
| 4                  | 5V    | 16 | PS_ON |
| 5                  | GND   | 17 | GND   |
| 6                  | 5V    | 18 | GND   |
| 7                  | GND   | 19 | GND   |
| 8                  | PW_OK | 20 | -5V   |
| 9                  | 5V_SB | 21 | 5V    |
| 10                 | 12V   | 22 | 5V    |
| 11                 | 12V   | 23 | 5V    |
| 12                 | 3.3V  | 24 | GND   |

#### Connector: CN\_12V

Type: 4-pin standard Pentium 4 additional +12V power connector

| Pin | Description | Pin | Description |
|-----|-------------|-----|-------------|
| 1   | Ground      | 2   | Ground      |
| 3   | +12V        | 4   | +12V        |

#### Connector: CPUFAN

Type: 4-pin fan wafer connector

| Pin | Description         | Pin | Description |
|-----|---------------------|-----|-------------|
| 1   | Ground              | 2   | +12V        |
| 3   | Fan Speed Detection | 4   | Fan Control |

#### Connector: NBFAN, SYSFAN

Type: 3-pin fan wafer connector

| Pin | Description | Pin | Description | Pin | Description |
|-----|-------------|-----|-------------|-----|-------------|
| 1   | Ground      | 2   | +12V        | 3   | Fan Control |

## 2.14 <GPIO interface>

The board provides a programmable 8-bit digital I/O interface, and a SMBus (System

management bus) interface for control panel application.

#### Connector: CN\_SMBUS

Type: 4-pin SMBus connector (pitch = 2.54mm)

| Pin | Description | Pin | Description |
|-----|-------------|-----|-------------|
| 1   | SMBDATA     | 2   | SMBCLK      |
| 3   | Ground      | 4   | VCC3        |

#### Connector: CN\_DIO

Type: onboard 2 x 6-pin header, pitch=2.0mm

| Pin | Description | Pin | Description |
|-----|-------------|-----|-------------|
| 1   | Ground      | 2   | Ground      |
| 3   | GP10        | 4   | GP14        |
| 5   | GP11        | 6   | GP15        |
| 7   | GP12        | 8   | GP16        |
| 9   | GP13        | 10  | GP17        |
| 11  | VCC         | 12  | +12V        |

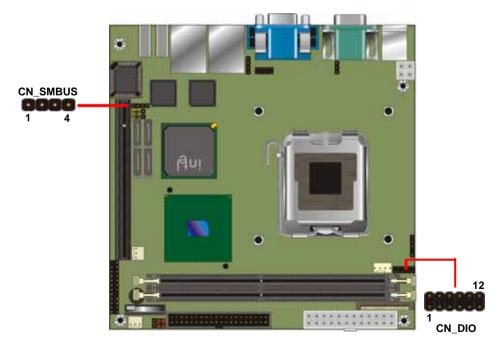

## LV-672 User's Manual 2.15 <Serial Port>

The board has two RS232 serial ports on real I/O panel, and onboard one 3-pin additional TXD/RXD connector for POS application.

#### Connector: CN\_TXD/RXD

Connector type: onboard 3-pin header (pitch = 2.00mm)

| Pin Number | Pin Assignment |
|------------|----------------|
| 1          | TXD            |
| 2          | RXD            |
| 3          | Ground         |

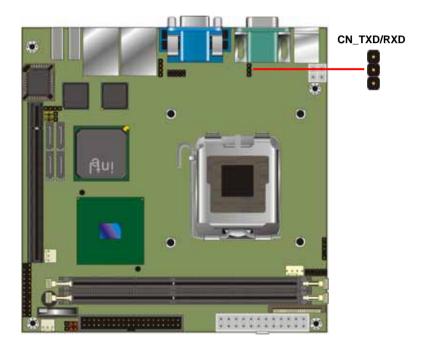

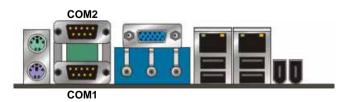

## 2.16 <Switch and Indicator>

The **JFRNT** provides front control panel of the board, such as power button, reset and beeper, etc. Please check well before you connecting the cables on the chassis.

#### Connector: JFRNT

Type: onboard 14-pin (2 x 7) 2.54-pitch header

| Functi  | on | Signal | PIN |    | Signal | Function |
|---------|----|--------|-----|----|--------|----------|
| IDE LED |    | VCC    | 1   | 2  | VCC    | Power    |
|         |    | Active | 3   | 4  | N/C    | LED      |
| Rese    | .+ | Reset  | 5   | 6  | GND    | LED      |
| Rese    |    | GND    | 7   | 8  | VCC    |          |
|         |    | N/C    | 9   | 10 | N/C    | Speaker  |
| Powe    | er | PWRBT  | 11  | 12 | N/C    | Speaker  |
| Butto   | n  | 5VSB   | 13  | 14 | SPKIN  |          |

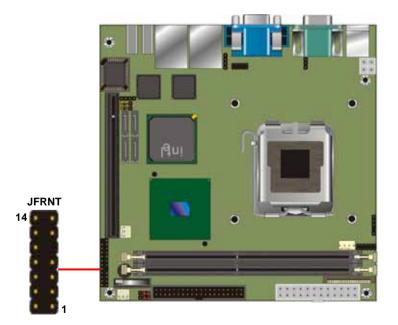

## 2.17 < Expansion Interface>

**LV-672** has one PCI-Express 16x slot and one Mini-PCI socket onboard. PCI-Express is the last expansion interface technology, for its serial data transfer scheme, each lane will be up to 500MB/s (duplex), and the 16x (16 lanes) can be up to 8GB/s more than 2GB/s as AGP 8x bus transfer rate. The 16x slot can be also for 1x compatible use.

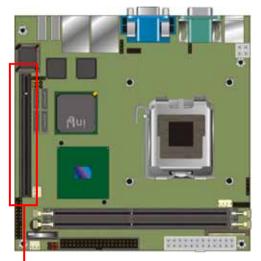

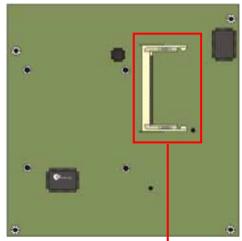

MINIPCI

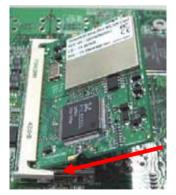

PCIE (PCI-Express 16x slot) Mini-PCI Card installation:

1. Slot in the card at 45 degree

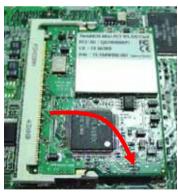

2. Press the card onto the socket to hear a click sound

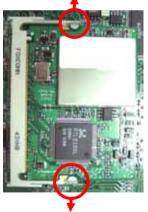

3. to remove the card, please pull out the locker on the socket.

## (This Page is Left for Blank)

## Chapter 3 < System Configuration>

## 3.1 <SATA configuration>

Based on Intel® ICH6R Southbridge chip, the board supports 4 Serial ATA ports; please follow the touring guide to setup your Serial ATA devices.

For Windows 98/SE/ME, Windows NT4.0 and DOS system, they only support up to 4 IDE devices including SATA devices, and Windows 2000/XP/Server2003 have no such limitation.

| Operating                            | Parallel ATA           |           | Seria       | ATA       |             |
|--------------------------------------|------------------------|-----------|-------------|-----------|-------------|
| System<br>(Support Mode)             | Primary<br>(2 Devices) | SATA1     | SATA2       | SATA3     | SATA4       |
| Windows<br>2000/XP<br>(Enhance Mode) | 0                      | 0         | 0           | 0         | 0           |
| Windows<br>98/ME/NT4.0               |                        |           |             |           |             |
| Type 1                               | 0                      | х         | 0           | х         | 0           |
| (Combine Mode)                       | (Primary)              |           | (Secondary) |           | (Secondary) |
| Туре 2                               | 0                      | 0         | x           | 0         | х           |
| (Combine Mode)                       | (Secondary)            | (Primary) |             | (Primary) |             |
| Туре 3                               | х                      | 0         | 0           | 0         | 0           |
|                                      |                        | (Primary) | (Secondary) | (Primary) | (Secondary) |
| (SATA only)                          |                        | (Master)  | (Master)    | (Slave)   | (Slave)     |

(Table 3.1.1)

The following BIOS setup screen shows how to setup your ATAPI devices with each mode.

#### SATA Mode:

| DE DMA transfer                                                                                                    |                                   |               |
|----------------------------------------------------------------------------------------------------|-----------------------------------|---------------|
| DE Primary Maste                                                                                                    | PCI IDE [Enabled]<br>r PIO [Auto] | Menu Level →→ |
| DE Primary Slave<br>DE Primary Maste                                                                                 | SATA Mode                         |               |
| DE Primary Slave<br>h-Chip Secondary<br>DE Secondary Mas<br>DE Secondary Sla<br>DE Secondary Mas<br>DE Secondary Sla | IDE [•]<br>Raid [ ]<br>Ahci [ ]   |               |
| ↔ On-Chip Seria<br>ATA Mode<br>n-Chip Serial AT<br>ATA IDE Mode<br>ATA Port                                          | ↑↓:Move ENTER:Accept ESC:Abor     | ·t            |

This option can let you select whether the Serial ATA hard drives would work under normal

IDE mode or RAID mode. The RAID mode need more than one HDD is applied.

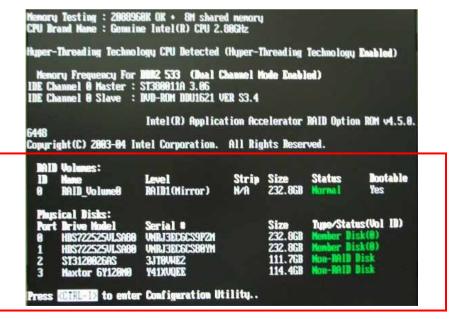

Once you enable the RAID mode, the boot-up screen would pop up the RAID configuration option for setup.

#### **On-Chip Serial ATA mode:**

| Phoenix - AwardBIOS CMOS Setup Utility<br>OnChip IDE Device                                           |                                                              |                                                                                                    |  |  |  |
|----------------------------------------------------------------------------------------------------|--------------------------------------------------------------|----------------------------------------------------------------------------------------------------|--|--|--|
| IDE HDD Block Mode<br>IDE DMA transfer a                                                              |                                                              | Item Help                                                                                                    |  |  |  |
| IDE DMH transfer a<br>On-Chip Primary<br>IDE Primary Master<br>IDE Primary Slave<br>IDE Primary Maste | PCI IDE [Enabled]<br>PIO [Auto]                              | Menu Level →→<br>sabled]: Disabled<br>A Controller.                                                                  |  |  |  |
| IDE Primary Slave<br>On-Chip Secondary<br>IDE Secondary Mas<br>IDE Secondary Sla                      | Disabled[*]<br>Auto []<br>Combined Mode[]<br>Enhanced Mode[] | to]: Auto arrange<br>BIOS.<br>mbined Mode]: PATA<br>SATA are combined<br>ax.of 2 IDE drives<br>each channel.         |  |  |  |
| *** On-Chip Seria<br>SATA Mode<br>On-Chip Serial AT<br>PATA IDE Mode<br>SATA Port                     | †↓:Move ENTER:Accept ESC:Abor                                | hanced Mode]:<br>ble both SATA and<br>A. Max.of 6 IDE<br>ves are supported.<br>TA Only]: SATA is<br>rating in legacy |  |  |  |
|                                                                                                    | ct +/-/PU/PD:Value F10:Save                                  | mode.<br>ESC:Exit F1:General Help                                                                                    |  |  |  |
| F5: Previous Value                                                                                    |                                                              | F7: Optimized Defaults                                                                                               |  |  |  |

This option can let you select operation modes of Serial ATA drives.

**Disabled:** To disable the onboard Serial ATA controller.

Auto: To allow the system select the optimized mode automatically.

**Combined mode:** PATA and SATA work as two channels for supporting two drives on each channel.

Enhanced mode: Max supported of the PATA and SATA for up to 6 drives.

**SATA Only:** To disable the PATA and only apply the SATA drives.

Notice: The Combined mode and Enhanced mode are supported depends on your operating system, please check **page35** for relative information.

## 3.2 <SATA RAID Configuration>

The board integrates Intel® ICH6R with RAID function for Serial ATA drives, and supports the configurations below:

**RAID 0 (Stripping)**: Two hard drives operating as one drive for optimized data R/W performance. It needs two unused drives to build this operation.

**RAID 1 (Mirroring)**: Copies the data from first drive to second drive for data security, and if one drive fails, the system would access the applications to the workable drive. It needs two unused drives or one used and one unused drive to build this operation. The second drive must be the same or lager size than first one.

Intel Matrix Storage Technology: This technology would allow you to use RAID 0+1 mode on only two drives (4 drives needed on traditional RAID 0+1). It will create two partitions on each hard drive to simulate RAID 0 and RAID 1. It also can let you modify the partition size without re-formatted.

For more information of Intel Matrix Storage Technology, please visit Intel's website.

If you need to install an operation system on the RAID set, please use the driver disk attached in the package when it informs you to obtain the RAID drivers.

|                                                                       | 1. Create RA<br>2. Delete RA | Dration. A                             | ion ROM v4.0.0.6211<br>11 Rights Reserved. |
|-----------------------------------------------------------------------|------------------------------|----------------------------------------|--------------------------------------------|
| RAID Volumes:<br>None defined.<br>Non-RAID Disks:<br>Port Drive Model | Serial #                     | INFORMATIC<br>Size<br>74.5GB<br>74.5GB | Type/Status (Vol ID)<br>Non-RAID Disk      |
| [↓ <b>↑</b> ]-Select                                                  | [ESC] Exit                   | [1                                     | Enter]-Select Menu                         |

Please press **<CTRL+I>** to enter the RAID configuration menu.

You can setup the RAID under operation system for Microsoft® Windows XP SP1 or Windows 2000 SP4 version, please install the Intel® Application Accelerator Ver.4.5 later to support RAID configuration with Intel® Matrix Storage Technology.

1. After installing Intel Application Accelerator, please execute Intel® Storage Utility.

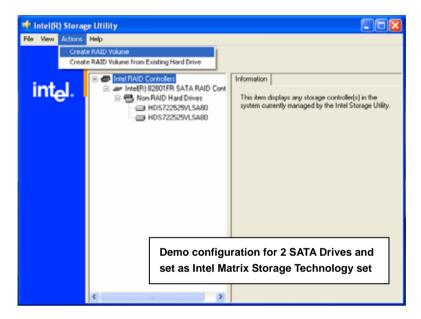

2. Select Actions to Create RAID Volume

|                        | Create RAID Volume Wizard                                                                                                    | × |
|------------------------|----------------------------------------------------------------------------------------------------|---|
|                        | Configure Volume<br>You can configure the new RAID volume by entering a name and by selecting the<br>RAID level and strip size below. |   |
| Rename the Volume name | Volume Name<br>RAID_Volume0<br>The name is limited to 16 English alpha-numeric characters.                                            |   |
| Select RAID Level as 0 | RAID Level RAID 0 T                                                                                                    |   |
| Left as default        | 120 KB                                                                                                    |   |
|                        | < Back Next > Cancel                                                                                                    |   |

#### 3. Please select two hard drives to prepare to set the RAID volume

| Create RAID Volume Wizard                                                                                                    |                                           | × |
|----------------------------------------------------------------------------------------------------|-------------------------------------------|---|
| Select Volume Location<br>Specify the location for the new RAII<br>array below.                                                                                                    | D volume by selecting 2 hard drives or an |   |
| Available<br>Port 0: HDS722525VLSA80 - Serial<br>Port 3: HDS722525VLSA80 - Serial<br>Control of the serial of the serial<br>Control of the series of the series of t | Selected                                  |   |
|                                                                                                    | <back next=""> Cancel</back>              |   |

#### 4. Specify the Volume size

|                          | Use the fields or the slider below to speci<br>be used by the new RAID volume. | ly the amount of available array space to        |
|--------------------------|--------------------------------------------------------------------------------|--------------------------------------------------|
|                          | Maximum Volume Size (GB);                                                      | 405.0                                            |
| Tune this bar to specify | Minimum Volume Size (GB);                                                      | 0                                                |
| the volume size, if you  | Percentage of Available Space:                                                 | 50                                               |
| specify the volume size  | Volume Size (GB):                                                              | 232.9                                            |
| lower than maximum,      |                                                                                |                                                  |
| you can create a second  |                                                                                |                                                  |
| volume for another       | If you specify a size that is lower than the maxim                             | um volume size, you will need to create a second |
| RAID set.                | RAID volume in order to utilize the remaining spo                              | sce.                                             |
| (Make RAID 0+1 on only   |                                                                                |                                                  |
| two hard drives)         |                                                                                |                                                  |
|                          |                                                                                | <back next=""> Cance</back>                      |

Create RAID Volume Wizard Specify Volume Size

5. Repeat the step 1 to create second volume as RAID Level 1.

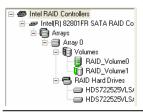

For other configuration set please click Help on tool bar.

### 3.3 < Audio Configuration>

The board integrates Intel® ICH6R with REALTEK® ALC655 codec. It can support 2-channel or 5.1 channel sound under system configuration. Please follow the steps below to setup your sound system.

1. Install REALTEK AC97 Audio driver.

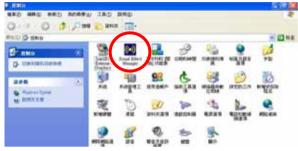

- 2. Lunch the control panel and Sound Effect Manager.
- 3. Select Speaker Configuration

| HRT                     | F Demo                      |                      | rophone           |      | Gen       | eral       |
|-------------------------|-----------------------------|----------------------|-------------------|------|-----------|------------|
| Sound Effect            | Equalizer                   | Speaker Configuratio | n Speaker (       | Test | S/PDIF-In | S/PDIF-Out |
| Number of Spea          | kers                        |                      | – Phonejack Switc | h    |           |            |
| C Headphon              | e                           |                      | O                 |      | Line Out  |            |
| • 2-channel             | mode for stereo sp          | peaker output        |                   |      |           |            |
| C 4-channel             | mode for 4 speak            | er output            |                   |      | Line In   |            |
| C 6-channel             | mode for 5.1 spea           | ker output           |                   |      |           |            |
| Synchroni<br>speaker se | ze the phonejack :<br>tting | witch with the       | Q                 |      | Mic In    |            |
|                         |                             |                      | -                 |      |           |            |

4. Select the sound mode to meet your speaker system.

### 3.4 <Video Memory Setup>

Based on Intel® 915G chipset with GMA (Graphic Media Accelerator) 900, the board supports Intel® DVMT (Dynamic Video Memory Technology) 3.0, which would allow the video memory be triggered up to 224MB.

To support DVMT, you need to install the Intel GMA 900 Driver with supported OS.

#### BIOS Setup:

| Phoenix - AwardBIOS CMOS Setup Uti<br>Advanced Chipset Features                                                                                                    | ility                                            |
|----------------------------------------------------------------------------------------------------|--------------------------------------------------|
| DRAM RAS# to CAS# Delay [Auto] ▲<br>DRAM RAS# Precharge [Auto] ※                                                                                                    | Item Help                                        |
| Precharge dealy (tRAS) [Auto]<br>Precharge dealy (tRAS) [Auto]<br>System Memory Frequency [Auto]<br>SLP_S4# Assertion Width [4 to 5 Sec.]<br>System BIOS Cacheable [Enabled]<br>Video BIOS Cacheable [Disabled]<br>Memory Hole At 15M-16M [Disabled]<br>> PCI Express Root Port Func[Press Enter]<br>*** UGA Setting **<br>PEG/Onchip UGA Control [Auto]<br>PEG Force X1 [Disabled]<br>On-Chip Video Memory Size [Press Enter]<br>On-Chip Frame Buffer Size [8MB] | Menu Level →                                     |
| FIXED Memory Size [24MB]<br>DUMT Memory Size [63MB]<br>Boot Display [Auto] V                                                                                                    |                                                  |
|                                                                                                    | SC:Exit F1:General Help<br>7: Optimized Defaults |

On-Chip Video Memory Size: This option combines three items below for setup.

#### On-Chip Frame Buffer Size:

This item can let you select video memory which been allocated for legacy VGA and SVGA

graphics support and compatibility. The available option is  ${\bf 1MB}$  and  ${\bf 8MB}.$ 

#### Fixed Memory Size:

This item can let you select a static amount of page-locked graphics memory which will be allocated during driver initialization. Once you select the memory amount, it will be no longer available for system memory.

#### **DVMT Memory Size:**

This item can let you select a maximum size of dynamic amount usage of video memory, the system would configure the video memory depends on your application, this item is strongly recommend to be selected as **MAX DVMT**.

#### Fixed + DVMT Memory Size:

You can select the fixed amount and the DVMT amount at the same time for a guaranteed video memory and additional dynamic video memory, please check the table below for available setting.

| System      | On-Chip              | Fixed          | DVMT           | Total             |
|-------------|----------------------|----------------|----------------|-------------------|
| Memory      | Frame<br>Buffer Size | Memory<br>Size | Memory<br>Size | Graphic<br>Memory |
|             | 1MB                  | 32MB           | OMB            | 32MB              |
|             | 1MB                  | OMB            | 32MB           | 32MB              |
| 128MB~255MB | 8MB                  | 32MB           | 0MB            | 32MB              |
|             | 8MB                  | 0              | 32MB           | 32MB              |
|             | 1MB                  | 64MB           | 0MB            | 64MB              |
|             | 1MB                  | 0              | 64MB           | 64MB              |
|             | 1MB                  | 128MB          | 0MB            | 128MB             |
|             | 1MB                  | 0              | 128MB          | 128MB             |
|             | 1MB                  | 64MB           | 64MB           | 128MB             |
|             | 8MB                  | 64MB           | 0MB            | 64MB              |
| 256MB~511MB | 8MB                  | 0              | 64MB           | 64MB              |
|             | 8MB                  | 128MB          | 0MB            | 128MB             |
|             | 8MB                  | 0              | 128MB          | 128MB             |
|             | 8MB                  | 64MB           | 64MB           | 128MB             |
|             | 1MB                  | 64MB           | 0              | 64MB              |
|             | 1MB                  | 0              | 64MB           | 64MB              |
|             | 1MB                  | 128MB          | 0              | 128MB             |
|             | 1MB                  | 0              | 128MB          | 128MB             |
|             | 1MB                  | 64MB           | 64MB           | 128MB             |
| 512MB upper | 1MB                  | 0              | 224MB          | 224MB             |
|             | 8MB                  | 64MB           | 0              | 64MB              |
|             | 8MB                  | 0              | 64MB           | 64MB              |
|             | 8MB                  | 128MB          | 0              | 128MB             |
|             | 8MB                  | 0              | 128MB          | 128MB             |
|             | 8MB                  | 64MB           | 64MB           | 128MB             |
|             | 8MB                  | 0              | 224MB          | 224MB             |

#### Notice:

- 1. The On-Chip Frame Buffer Size would be included in the Fixed Memory.
- 2. Please select the memory size according to this table.

## 3.5 < Display Properties Setting>

Based on Intel 915G GMCH with GMA 900 (Graphic Media Accelerator), the board supports

two DACs for display device as different resolution and color bit.

Please install the Intel Graphic Driver before you starting setup display devices.

1. Click right button on the desktop to lunch display properties

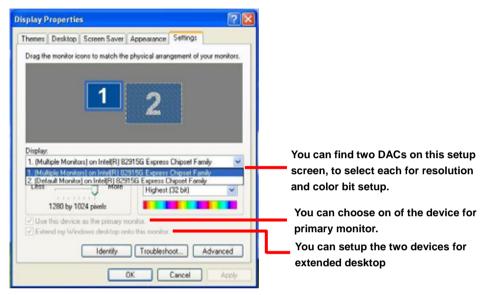

2. Click Advanced button for more specificity setup.

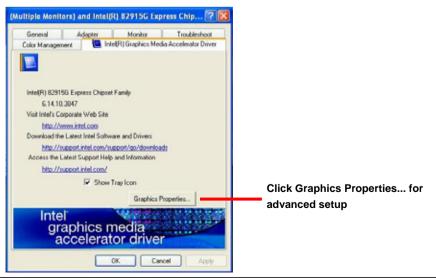

#### System Configuration

3. This setup options can let you define each device settings.

|                                                        | Intel(R) 82915G                | Express Chipset    | Family Properties                      | ? 🛛        |
|--------------------------------------------------------|--------------------------------|--------------------|----------------------------------------|------------|
|                                                        | Devices Color                  | Schemes   Hot Keys | Rotation OpenGL Inform                 | ation      |
| Click Monitor to setup the CRT                         |                                | Settings           |                                        |            |
| monitor for Colors, Resolution<br>and Refresh Rate     | Monitor                        | Colors             | True Color                             | -          |
| and Kerresh Kate                                       |                                | Screen Area        | 1280 by 1024                           | •          |
| Click Digital Display to setup                         | Digital Display                | Betresh Bate       | 60 Hz                                  | -          |
| the DVI monitor for Colors,<br>and Resolution          | Digital Display                | nesesh nate        | Income                                 |            |
| and Resolution                                         | 2                              |                    |                                        |            |
| Click Intel® Dual Display                              | Intel(R) Dual<br>Display Clone |                    |                                        |            |
| Clone to setup the dual<br>display mode as same screen | 44                             |                    |                                        |            |
| uispiay mode as same screen                            | Extended Desktop               |                    |                                        |            |
|                                                        |                                |                    | Intel(R) Zoom Utility                  |            |
|                                                        |                                |                    |                                        |            |
|                                                        |                                |                    | OK Cancel                              | Apply      |
|                                                        |                                |                    | Un Caricei                             | ~999       |
|                                                        |                                |                    |                                        |            |
|                                                        |                                |                    | Family Properties                      | <b>?</b> 🔀 |
|                                                        | Devices Color                  | Extended Desktop S | Rotation   OpenGL   Inform<br>Settings | lation     |
|                                                        |                                |                    |                                        |            |
|                                                        | Monitor                        | 1                  | 2                                      |            |
|                                                        |                                |                    |                                        |            |
| Set the main display device here                       | Digital Display                | Primary Device     | Monitor                                | -          |
|                                                        | 17-1                           | Secondary Device   | Digital Display                        | -          |
|                                                        | Intel(R) Dual                  |                    | 1-9                                    |            |
| Click Extended Desktop to                              | Display Clone                  |                    |                                        |            |
| setup the dual display mode                            | Set and a d David in           |                    | Device Settings                        |            |
| as different screen display                            | Extended Desktop               | -                  | Intel(R) Zoom Utility                  |            |
|                                                        |                                | _                  | modul scont only                       |            |
|                                                        |                                |                    |                                        |            |
|                                                        |                                |                    |                                        |            |

Notice: The dual display needs PCIE-SDVO module to support more than one display devices.

### 3.6 <PCI-Express interface setting>

The board provides one 16 lanes PCI-Express slot, it can be used for 16x graphic cards, or

1x LAN cards. (4x SCSI cards can be also compatible with 1x transfer way). Please check

BIOS setting before you using PCI-Express card.

#### PEG Force X1:

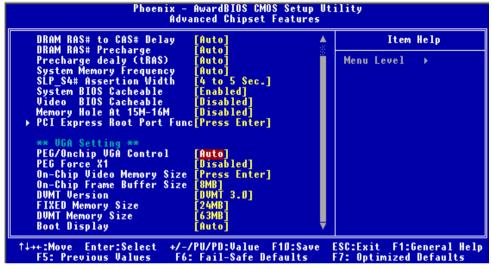

If you use a 16x graphic card, please disable this function; if you use other 1x or 4x devices,

please enable this function to force the interface working under 1x transfer mode.

# Chapter 4 <BIOS Setup>

The motherboard uses the Award BIOS for the system configuration. The Award BIOS in the single board computer is a customized version of the industrial standard BIOS for IBM PC AT-compatible computers. It supports Intel x86 and compatible CPU architecture based processors and computers. The BIOS provides critical low-level support for the system central processing, memory and I/O sub-systems.

The BIOS setup program of the single board computer let the customers modify the basic configuration setting. The settings are stored in a dedicated battery-backed memory, NVRAM, retains the information when the power is turned off. If the battery runs out of the power, then the settings of BIOS will come back to the default setting.

The BIOS section of the manual is subject to change without notice and is provided here for reference purpose only. The settings and configurations of the BIOS are current at the time of print, and therefore they may not be exactly the same as that displayed on your screen.

To activate CMOS Setup program, press  $\langle DEL \rangle$  key immediately after you turn on the system. The following message "Press DEL to enter SETUP" should appear in the lower left hand corner of your screen. When you enter the CMOS Setup Utility, the Main Menu will be displayed as **Figure 4-1**. You can use arrow keys to select your function, press  $\langle Enter \rangle$  key to accept the selection and enter the sub-menu.

| FIDENTX - HWAPUB                                                            | IOS CMOS Setup Utility      |  |  |  |
|-----------------------------------------------------------------------------|-----------------------------|--|--|--|
| ▶ Standard CMOS Features                                                    | ► Frequency/Voltage Control |  |  |  |
| ▶ Advanced BIOS Features                                                    | Load Fail-Safe Defaults     |  |  |  |
| ▶ Advanced Chipset Features                                                 | Load Optimized Defaults     |  |  |  |
| Integrated Peripherals                                                      | Set Supervisor Password     |  |  |  |
| ▶ Power Management Setup                                                    | Set User Password           |  |  |  |
| ▶ PnP/PCI Configurations                                                    | Save & Exit Setup           |  |  |  |
| ▶ PC Health Status                                                          | Exit Without Saving         |  |  |  |
| Esc : Quit F9 : Menu in BIOS ↑↓→ ← : Select Item<br>F10 : Save & Exit Setup |                             |  |  |  |
| Time, Date, Hard Disk Type                                                  |                             |  |  |  |

### Figure 4-1 CMOS Setup Utility Main Screen

### (This Page is Left for Blank)

40

39

# Appendix A <I/O Port Pin Assignment>

# A.1 IDE Port

| _2 | 2 |   |   |   |   |   |   |   |   |   |  |
|----|---|---|---|---|---|---|---|---|---|---|--|
|    | : | : | : | : | : | : | : | : | : | : |  |
| 1  |   |   |   |   |   |   |   |   |   |   |  |

Connector: **IDE1** Type: 40-pin (20 x 2) box header

| Pin | Description     | Pin | Description    |
|-----|-----------------|-----|----------------|
| 1   | Reset           | 2   | Ground         |
| 3   | D7              | 4   | D8             |
| 5   | D6              | 6   | D9             |
| 7   | D5              | 8   | D10            |
| 9   | D4              | 10  | D11            |
| 11  | D3              | 12  | D12            |
| 13  | D2              | 14  | D13            |
| 15  | D1              | 16  | D14            |
| 17  | D0              | 18  | D15            |
| 19  | Ground          | 20  | VCC            |
| 21  | REQ             | 22  | Ground         |
| 23  | IOW-/STOP       | 24  | Ground         |
| 25  | IOR-/HDMARDY    | 26  | Ground         |
| 27  | IORDY/DDMARDY   | 28  | IDESEL         |
| 29  | DACK-           | 30  | Ground         |
| 31  | IRQ             | 32  | N/C            |
| 33  | A1              | 34  | CBLID          |
| 35  | A0              | 36  | A2             |
| 37  | CS0 (MASTER CS) | 38  | CS1 (SLAVE CS) |
| 39  | LED ACT-        | 40  | Ground         |

# A.2 <Serial ATA Port>

Connector: S\_ATA1/2/3/4

Type: 7-pin wafer connector

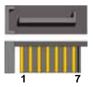

| 1   | 2          | 3          | 4   | 5          | 6          | 7   |
|-----|------------|------------|-----|------------|------------|-----|
| GND | RSATA_TXP1 | RSATA_TXN1 | GND | RSATA_RXN1 | RSATA_RXP1 | GND |

# A.3 <Floppy Port>

Connector: FDD

Type: 26-pin connector

......

| Pin | Description | Pin | Description |
|-----|-------------|-----|-------------|
| 1   | VCC         | 2   | INDEX       |
| 3   | VCC         | 4   | DRV0        |
| 5   | VCC         | 6   | DSKCHG      |
| 7   | DRV1        | 8   | N/C         |
| 9   | MTR1        | 10  | MTR0        |
| 11  | RPM         | 12  | DIR         |
| 13  | N/C         | 14  | STEP        |
| 15  | Ground      | 16  | WRITE DATA  |
| 17  | Ground      | 18  | WRITE GATE  |
| 19  | N/C         | 20  | TRACK 0     |
| 21  | N/C         | 22  | WRPTR       |
| 23  | Ground      | 24  | RDATA-      |
| 25  | Ground      | 26  | SEL         |

## A.4 <IrDA Port>

Connector: **CN\_IR** Type: 5-pin header for SIR Ports

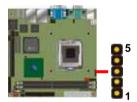

| Pin | Description |
|-----|-------------|
| 1   | VCC         |
| 2   | N/C         |
| 3   | IRRX        |
| 4   | Ground      |
| 5   | IRTX        |

| Connecto | r: | CON | 11/CC | DM2 |
|----------|----|-----|-------|-----|
|          |    |     |       |     |

| Pin | Description | Pin | Description |  |
|-----|-------------|-----|-------------|--|
| 1   | DCD         | 6   | DSR         |  |
| 2   | SIN         | 7   | RTS         |  |
| 3   | SO          | 8   | CTS         |  |
| 4   | DTR         | 9   | RI          |  |
| 5   | Ground      |     |             |  |

### A.6 <VGA Port>

Connector: VGA

Type: 15-pin D-sub female connector on bracket

|     |             |     |             |     | 10          |
|-----|-------------|-----|-------------|-----|-------------|
| Pin | Description | Pin | Description | Pin | Description |
| 1   | RED         | 6   | Ground      | 11  | N/C         |
| 2   | GREEN       | 7   | Ground      | 12  | 5VCDA       |
| 3   | BLUE        | 8   | Ground      | 13  | HSYNC       |
| 4   | N/C         | 9   | LVGA5V      | 14  | VSYNC       |
| 5   | Ground      | 10  | Ground      | 15  | 5VCLK       |

### A.7 <LAN Port>

#### Connector: RJ451/2

Type: RJ45 connector with LED on bracket

| Pin         | 1     | 2     | 3     | 4     | 5  |
|-------------|-------|-------|-------|-------|----|
| Description | TRD0+ | TRD0- | TRD1+ | TRD1- | NC |
|             |       |       |       |       |    |
| Pin         | 6     | 7     | 8     | 9     | 10 |

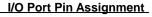

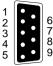

11

12

13

14

15

40

1

2

3

4

5

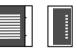

# Appendix B <Flash BIOS>

#### B.1 BIOS Auto Flash Tool

The board is based on Award BIOS and can be updated easily by the BIOS auto flash tool. You can download the tool online at the address below:

http://www.award.com

http://www.commell.com.tw/support/support.htm

File name of the tool is "awdflash.exe", it's the utility that can write the data into the BIOS flash ship and update the BIOS.

#### B.2 Flash Method

- 1. Please make a bootable floppy disk.
- 2. Get the last .bin files you want to update and copy it into the disk.
- 3. Copy awardflash.exe to the disk.
- 4. Power on the system and flash the BIOS. (Example: C:/ awardflash XXX.bin)
- 5. Re-star the system.

Any question about the BIOS re-flash please contact your distributors or visit the web-site at below:

http://www.commell.com.tw/support/support.htm

# Appendix C <Hardware Test>

### C.1 <Power Consumption Test>

| Hardware     |                                |               |
|--------------|--------------------------------|---------------|
| CPU          | Intel® Pentium® 4 2.8GHz       |               |
| Memory       | Samsung DDRII533 256MB x 2     |               |
| HDD          | Seagate ST340014A              | (not counted) |
| CDROM        | SONY DDU1621 DVD-ROM           | (not counted) |
| Power Supply | SEVENTEAM ST-402HLP            |               |
| Software     |                                |               |
| OS           | Windows XP SP1 English Version |               |
| Application  | 3DMARK 2003                    |               |
| Test Result  |                                |               |
| 3.3V         | 0.5A                           | 1.65W         |
| 5V           | 2A                             | 10W           |
| 12V          | 7.5A                           | 90W           |

| Hardware     |                                |               |
|--------------|--------------------------------|---------------|
| CPU          | Intel® Pentium® 4 3.6GHz       |               |
| Memory       | Apacer DDRII533 1GB x 2        |               |
| HDD          | Seagate ST340014A              | (not counted) |
| CDROM        | SONY DDU1621 DVD-ROM           | (not counted) |
| Power Supply | SEVENTEAM ST-402HLP            |               |
| Software     |                                |               |
| OS           | Windows XP SP1 English Version |               |
| Application  | 3DMARK 2003                    |               |
| Test Result  |                                |               |
| 3.3V         | 0.5A                           | 1.65W         |
| 5V           | 2.3A                           | 11.5W         |
| 12V          | 12A                            | 144W          |

# **Contact Information**

Any advice or comment about our products and service, or anything we can help you please don't hesitate to contact with us. We will do our best to support you for your products, projects and business.

| Taiwan Commate Computer Inc. |                                                                       |  |  |  |
|------------------------------|-----------------------------------------------------------------------|--|--|--|
| Address                      | 8F, No. 94, Sec. 1, Shin Tai Wu Rd., Shi Chih<br>Taipei Hsien, Taiwan |  |  |  |

TEL +886-2-26963909

FAX +886-2-26963911

Website <u>http://www.commell.com.tw</u>

E-Mail <u>info@commell.com.tw</u> (General Information) <u>tech@commell.com.tw</u> (Technical Support)

Commell is our trademark of industrial PC division

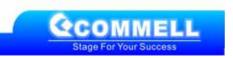